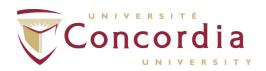

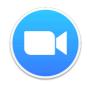

### ZOOM FOR FINE ARTS CONCORDIA

# Download the client

Navigate to <a href="https://concordia-ca.zoom.us">https://concordia-ca.zoom.us</a>

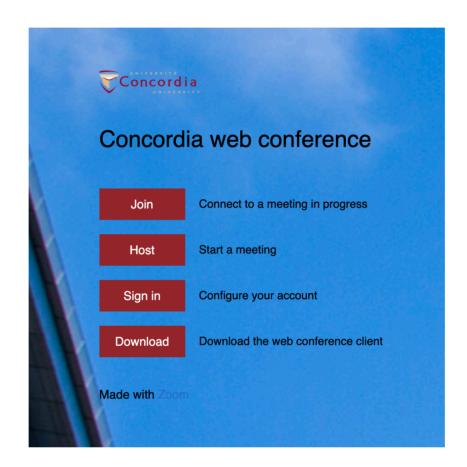

#### Click on the **Download** button

You will find the clients for Computers and Mobiles as well as browser integration plugins if required.

Install it on the platform you are using and then start the App.

### To host a meeting

Navigate to <a href="https://concordia-ca.zoom.us">https://concordia-ca.zoom.us</a>

Click on **Host** 

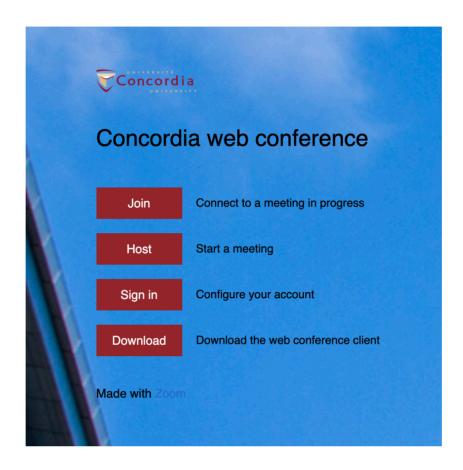

Once redirected Sign In with your Netname and Password

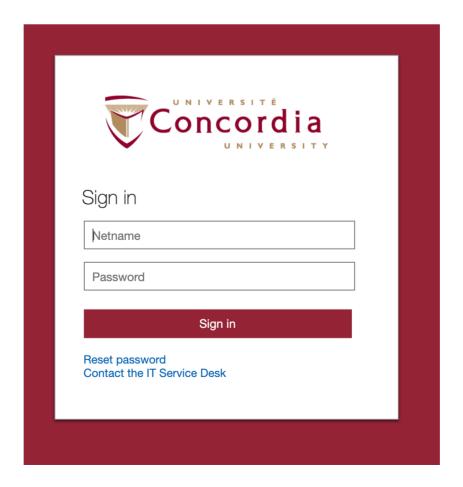

### To host a meeting (continued)

You will then be redirected from your browser to the Zoom App previously installed.

To accept in **Safari**, click on **Allow** 

Do you want to allow this page to open "zoom.us.app"?

Cancel Allow

To accept in Google Chrome, click on Open zoom.us.app

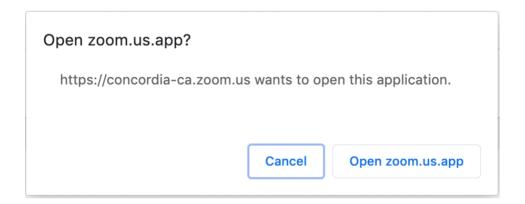

To accept in Firefox, click on Open link

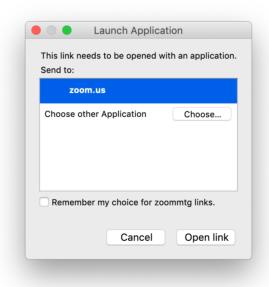

### To host a meeting (continued)

You can now choose to join with Computer Audio or via Phone using the provided phone number.

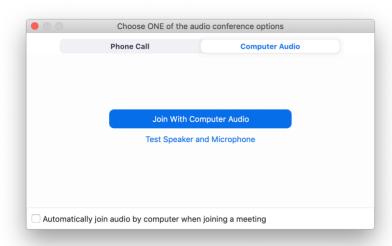

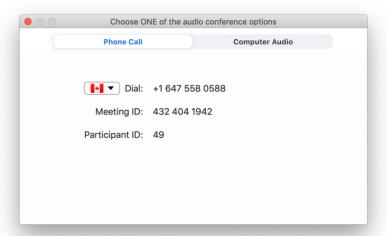

The Meeting is now active and you can click on **Invite** to add participants.

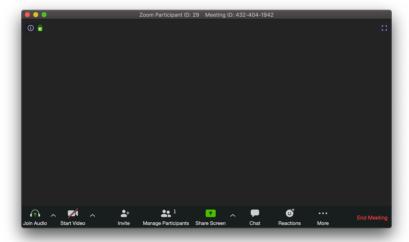

You also have several options to **Start video**, **Share Screen**, **Chat** etc. You can also click on **End Meeting** when finished.

#### To send invitations

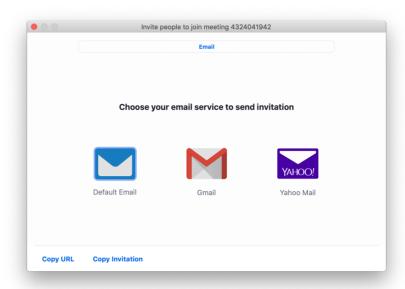

There are multiple ways to send the Invite. You can click on **Default Email** which will open your default Email Application and embed the following information in a new Email:

```
Join Zoom Meeting
<a href="https://concordia-ca.zoom.us/j/5551112222">https://concordia-ca.zoom.us/j/5551112222</a>
One tap mobile
+16475580588,,5551112222# Canada

Dial by your location
+1 647 558 0588 Canada

Meeting ID: 555 111 2222
Find your local number: https://concordia-ca.zoom.us/u/acHkLC10NO

Join by Skype for Business
https://concordia-ca.zoom.us/skype/5551112222
```

You can also use the Gmail or Yahoo Mail shortcut to do the same using those services.

There is also two manual options that will copy the meeting information to the clipboard. You can then go in the **Edit** menu in any of your apps and click **Paste** to add the meeting information there. This might be convenient if sending via instant messenging or posting the information on a website. The **Copy URL** is a simple link to the meeting:

https://concordia-ca.zoom.us/j/5551112222

While **Copy invitation** will copy the same information as **Default Email** to the clipboard.

#### To join a meeting

If you already received an invitation like the one sent in the Host a meeting section of this document, simply follow the link which will redirect you to your Zoom Application. Please note that you might have to allow the redirection from your browser as mentioned in the Host a meeting section.

## Join a Meeting

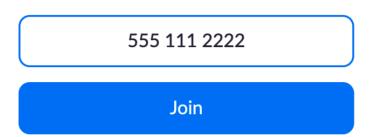

You can also click on the **Join a Meeting** button directly in the Zoom App. You can then enter the **Meeting ID** (ex. 555-111-2222).

From there, you will have the option of using your computer on board audio or join the meeting over the phone.

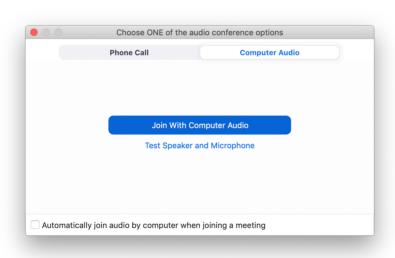

#### More information

https://www.concordia.ca/it/services/videoconferencing.html

https://concordia-ca.zoom.us/